112.02.22 修改

# **學生學習歷程檔案系統 操作手冊**

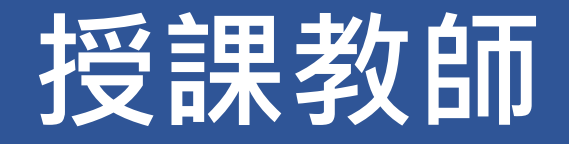

#### 目錄

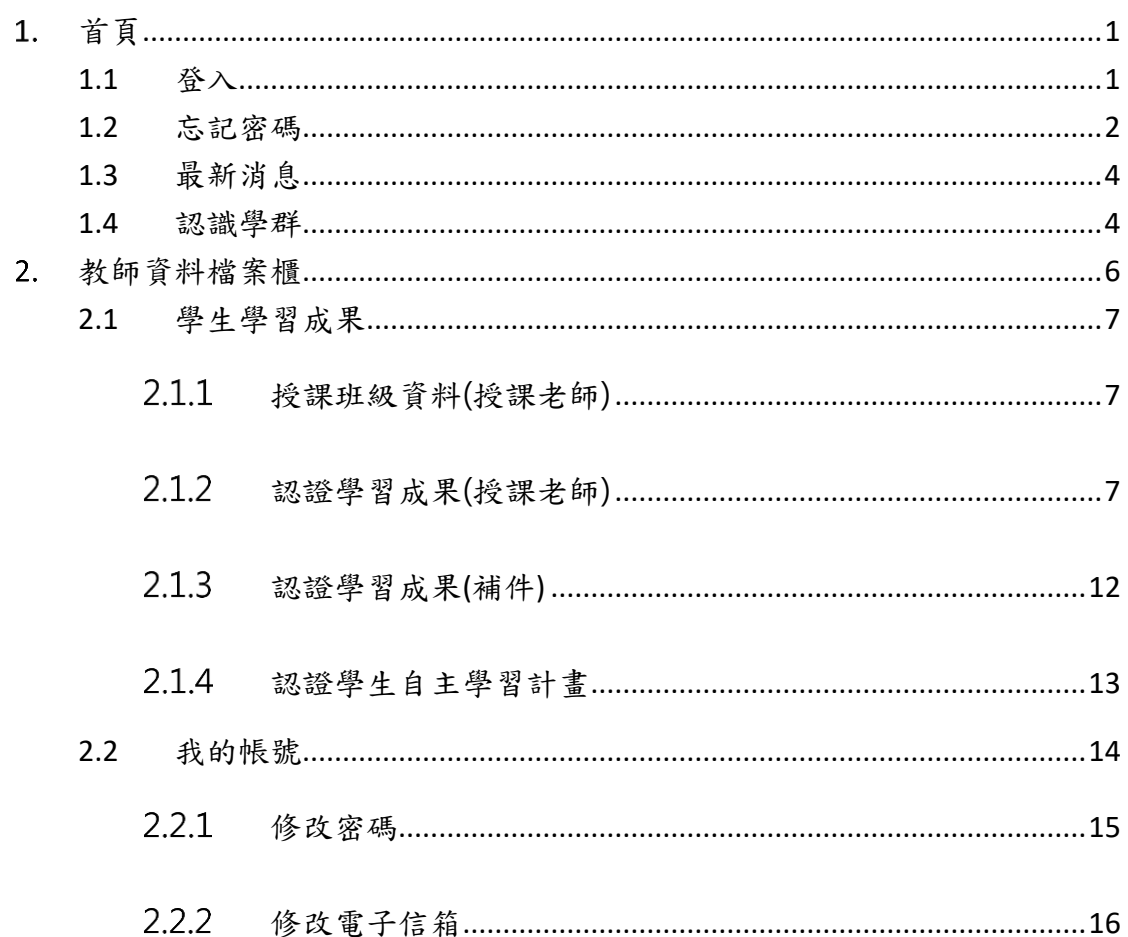

## <span id="page-2-0"></span>**首頁**

<span id="page-2-1"></span>**1.1 登入**

● 登入畫面

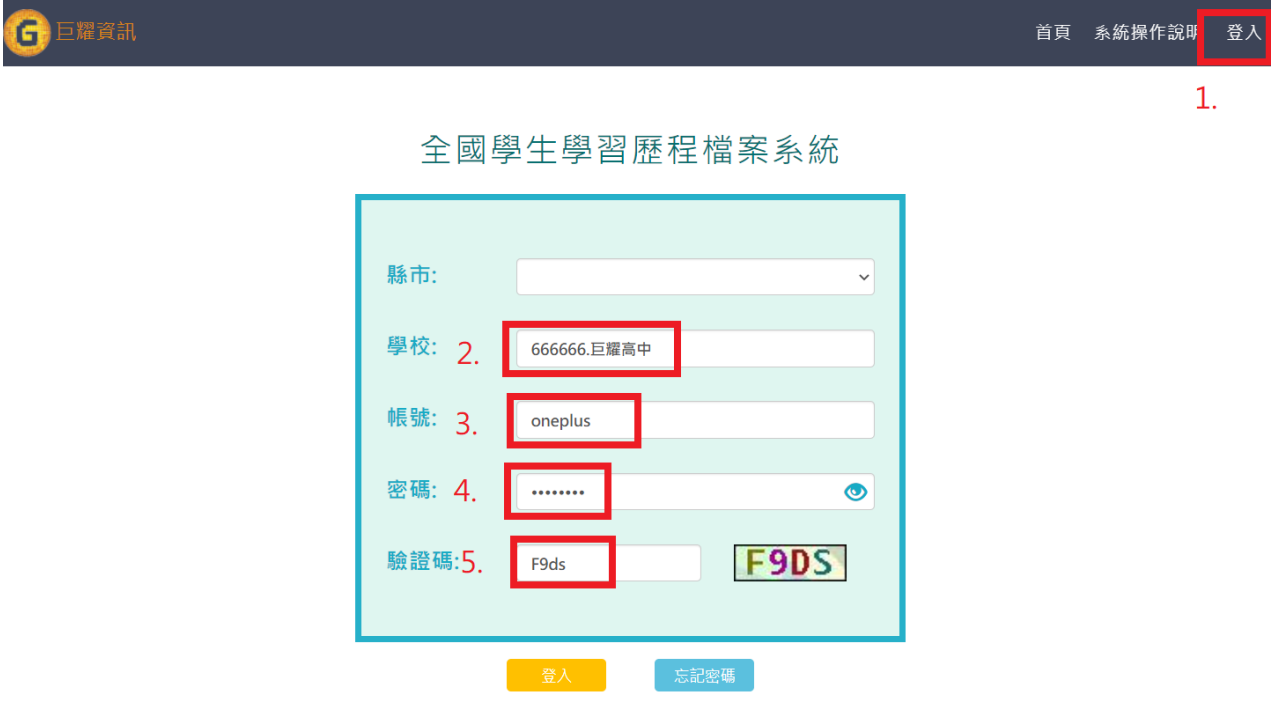

- 1. 先點選右上角登入後就可以看到登入畫面。
- 2. 輸入學校代號或者學校名稱。
- 3. 輸入教師帳號。
- 4. 輸入教師密碼。
- 5. 輸入驗證碼。

#### <span id="page-3-0"></span>**1.2 忘記密碼**

此功能是為方便老師忘記密碼後,可以來修改自己的密碼。

# 全國學生學習歷程檔案系統

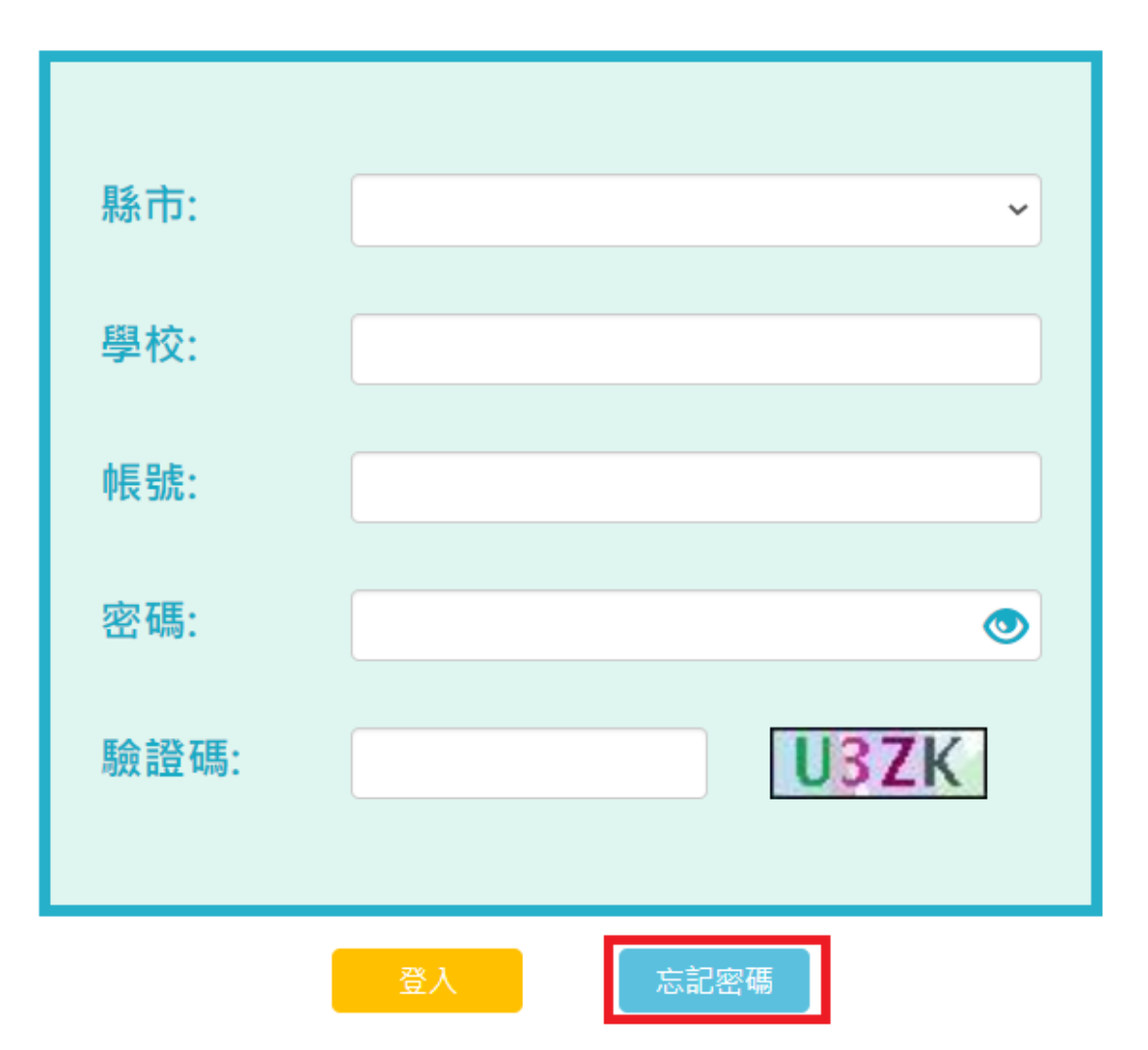

 $\times$ 

#### 忘記密碼

為了確認您的身分,請輸入以下資料,核對無誤後,系統會將驗證信寄至您的E-mail信箱,請 在收到mail之後,點擊mail裡的url連結以變更您的密碼,此連結的有效時間為30分鐘

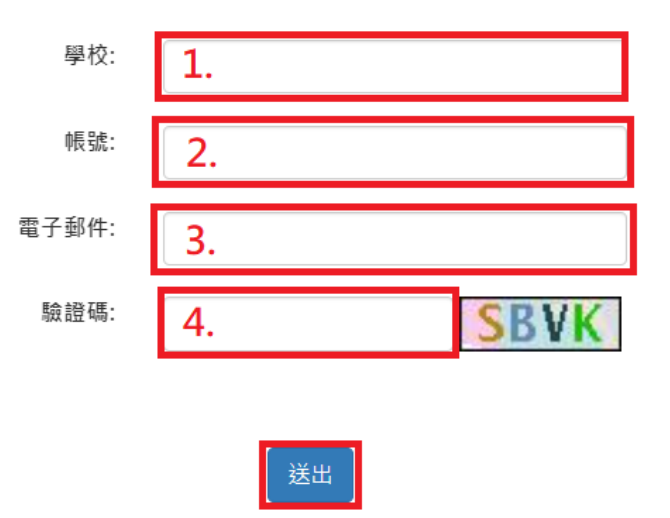

- 1. 輸入自己的學校。
- 2. 輸入自己的登入帳號。
- 3. 輸入自己在學習歷程上的信箱(可以從我的帳號做查看)。
- 4. 輸入驗證碼,完成後就可以按下送出就會寄修改信到信箱內。

## <span id="page-5-0"></span>**1.3 最新消息**

⚫ MORE 鈕可展開最新消息。

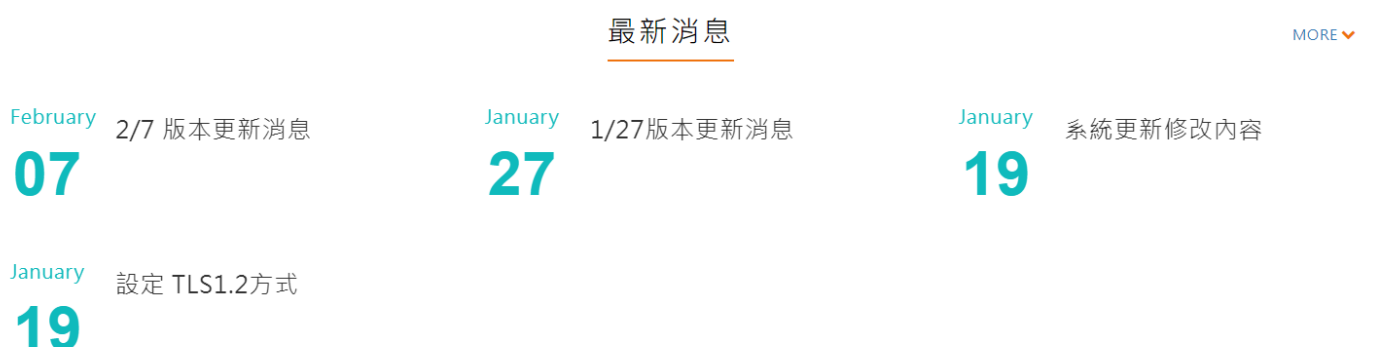

#### <span id="page-5-1"></span>**1.4 認識學群**

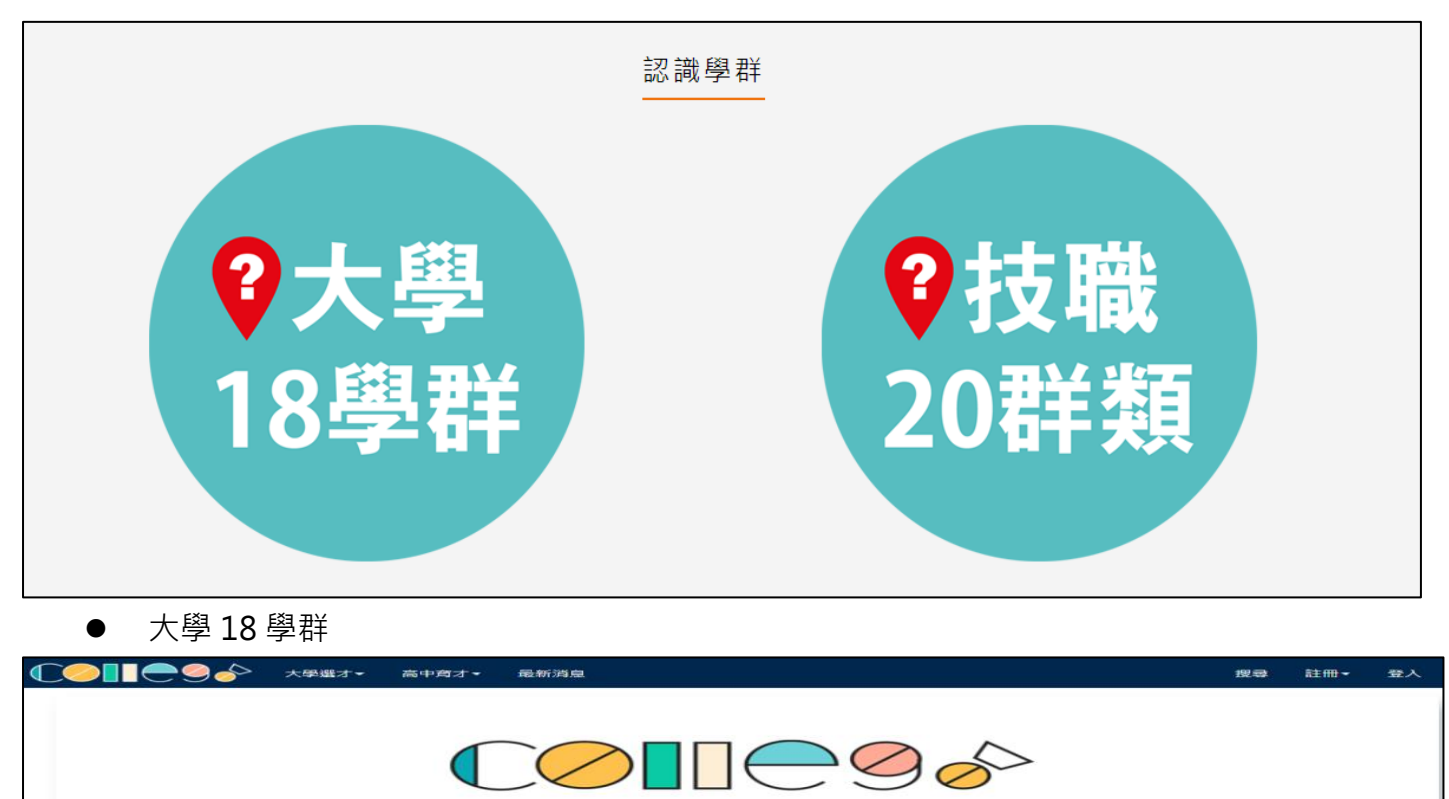

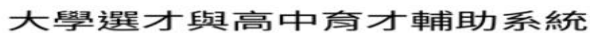

自主驅動、適性揚才,找到適合你的學群學類與學系

新手上路

給還沒決定學群學類的你

如果你有喜欢的學科 **相关哪些學群學類重視你喜歡的發抖。** 

想一次探索多科?<br>試試我們的「進階適配」 **和壁「進階適配」,設定你喜歡的多科「領域學科」,按下搜尋。**  給已經決定學群學類的你

有一個 留学出者的 

相似學系集合為 依據重視的知識、考科、興趣、未來專業發展等因素,將相似的學系集合為<br>依據重視的知識、考科、興趣、未來專業發展等因素,將相似的學系集合為

**直接搜尋對應學群學類**<br>輸入關鍵字的全名或簡稱,即可搜尋出包含此關鍵字的學群學類學系等其他資訊。

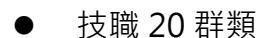

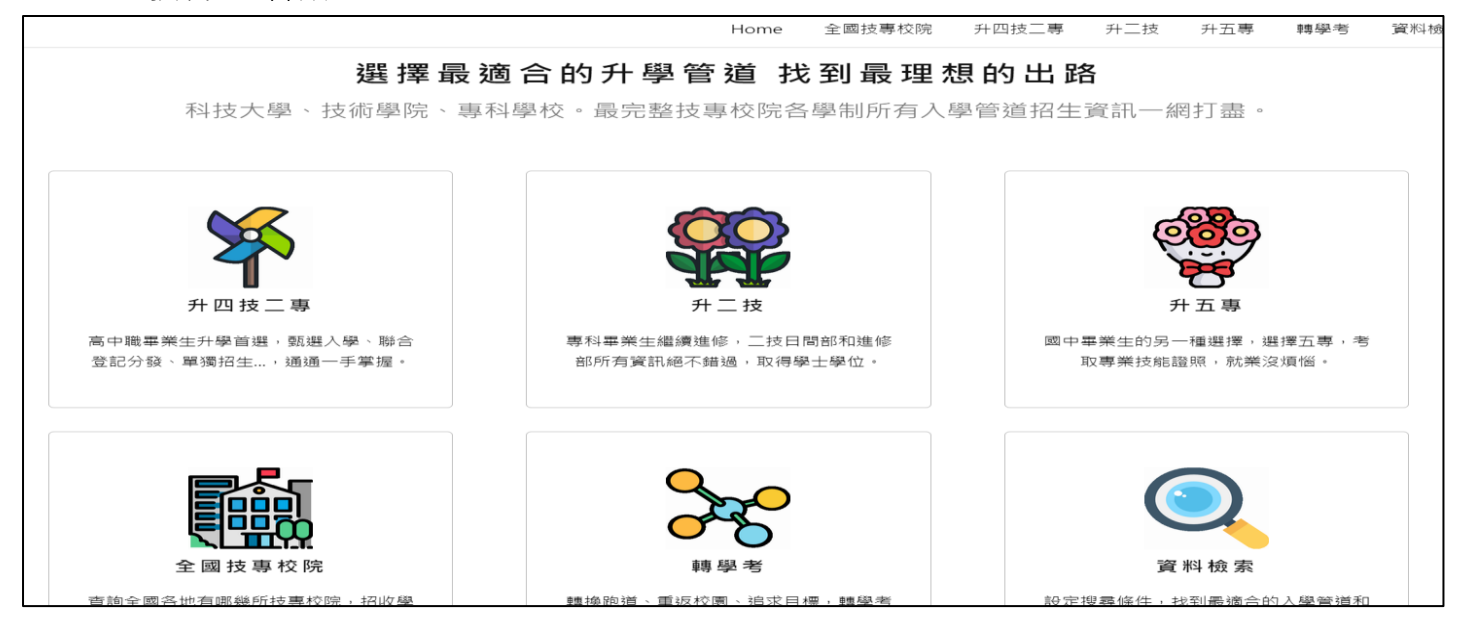

<span id="page-7-0"></span>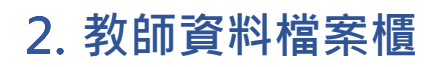

我的資料檔案櫃 已使用空間: 0.0mb/3000.0mb 待認證學習成果:0筆

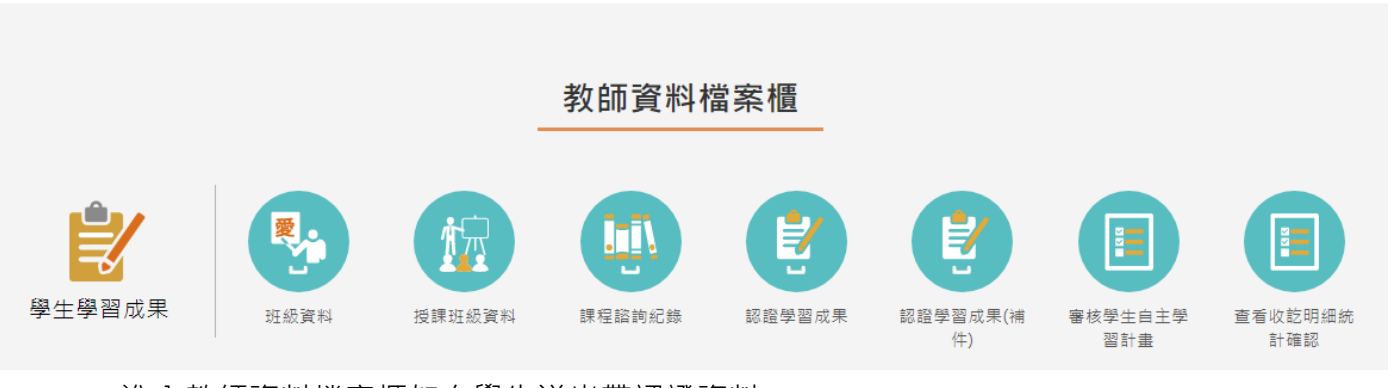

#### ● 進入教師資料檔案櫃如有學生送出帶認證資料

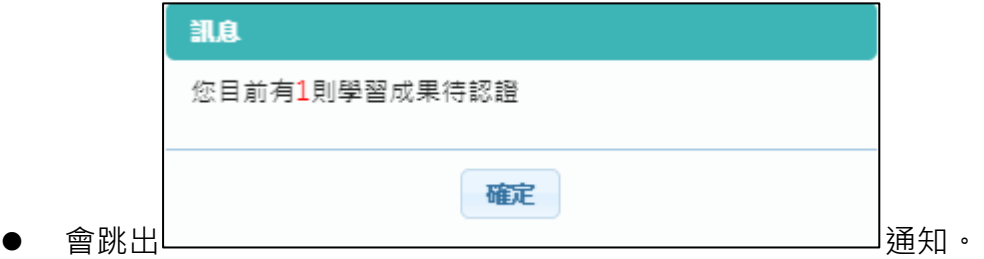

### <span id="page-8-1"></span><span id="page-8-0"></span>2.1 **學生學習成果**

#### **授課班級資料(授課老師)**

⚫ 查詢授課班級之學生學習成果統計數量。如下圖

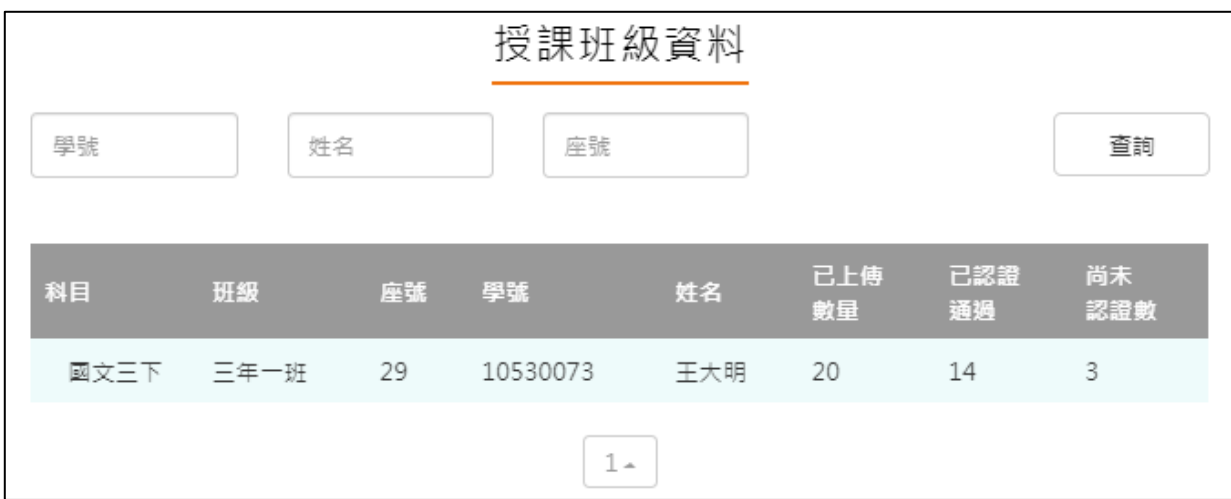

#### **認證學習成果(授課老師)**

<span id="page-8-2"></span>⚫ 查詢學生學習成果認證狀態。如下圖

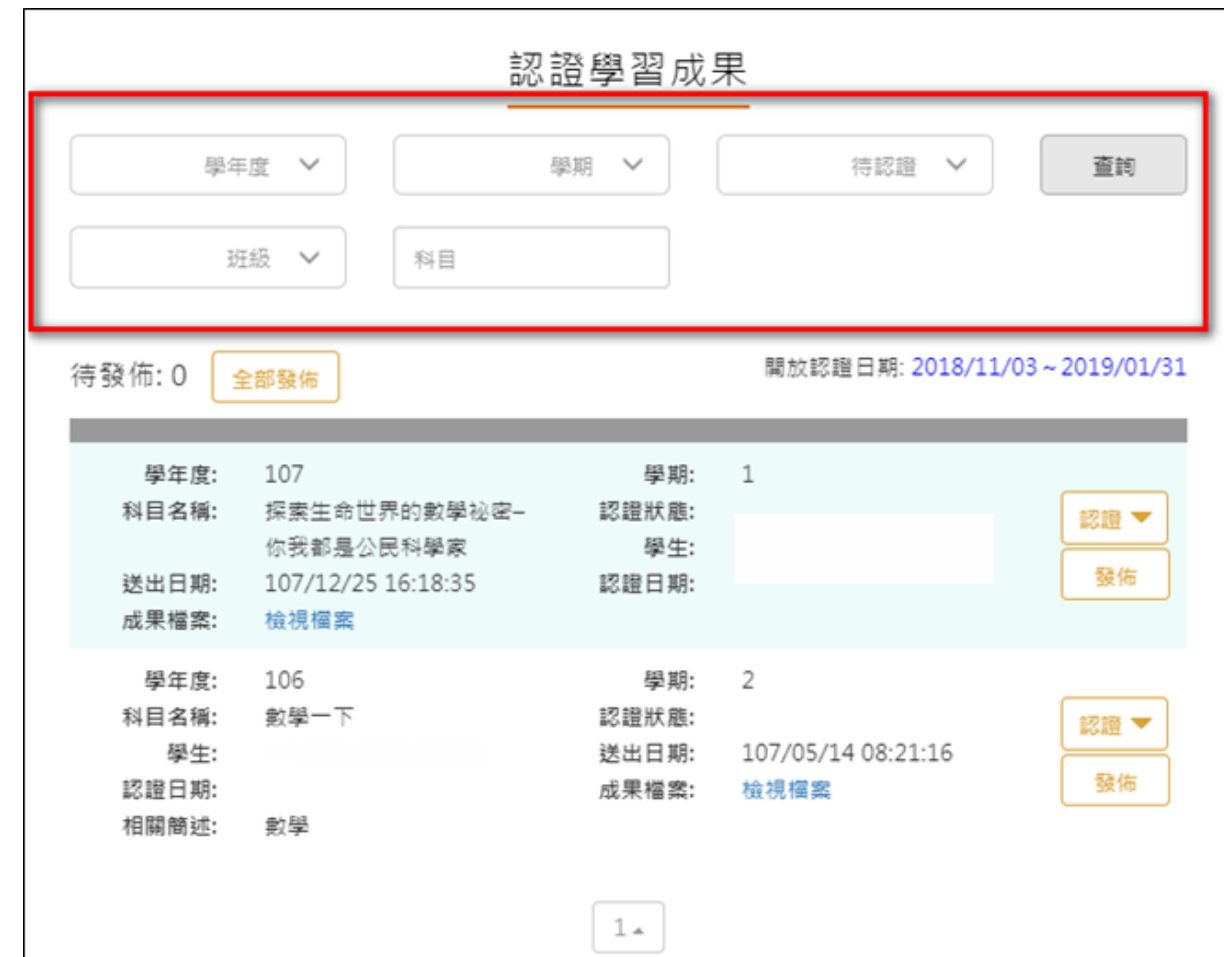

認證學生學習成果步驟。如下圖

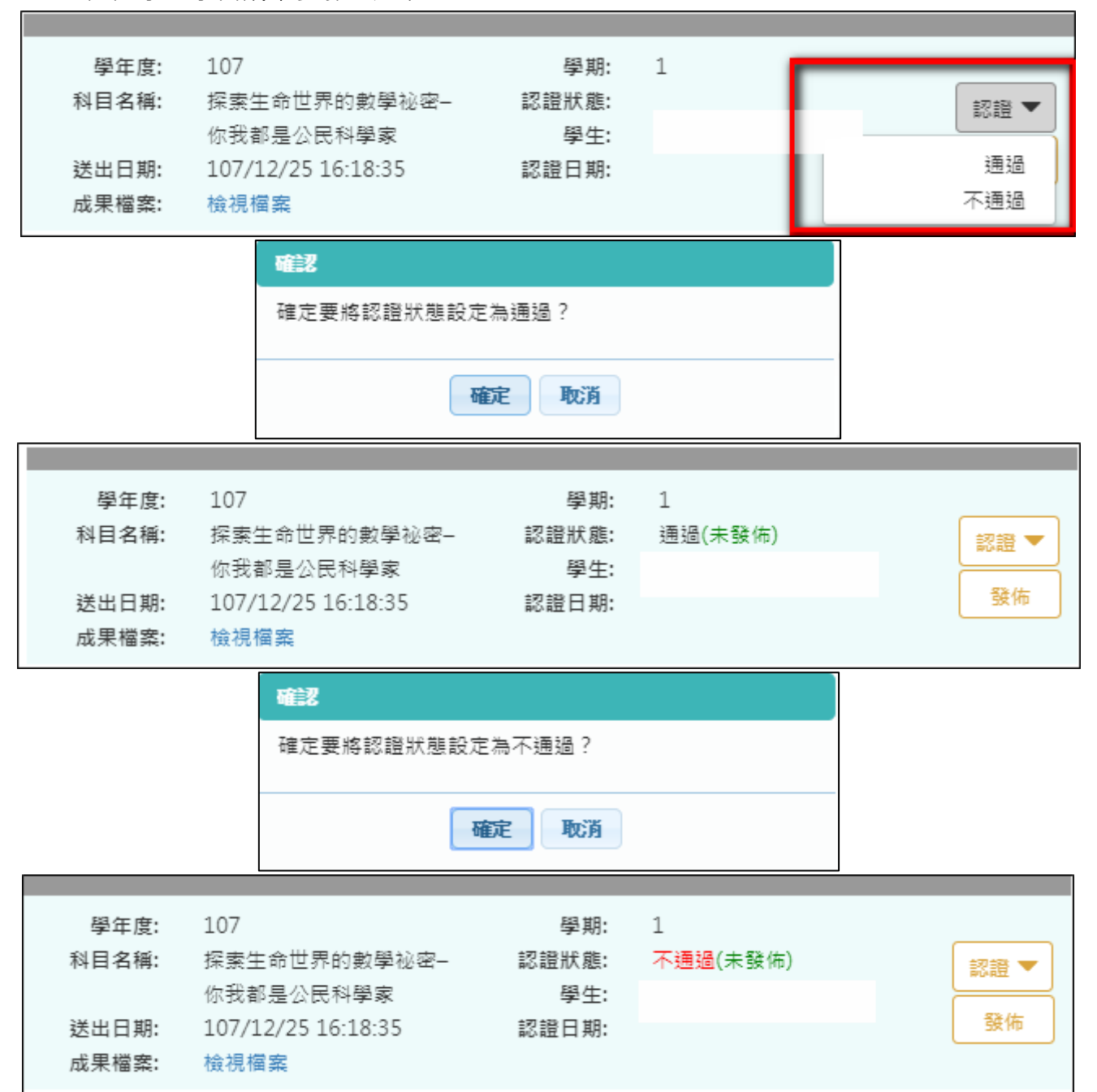

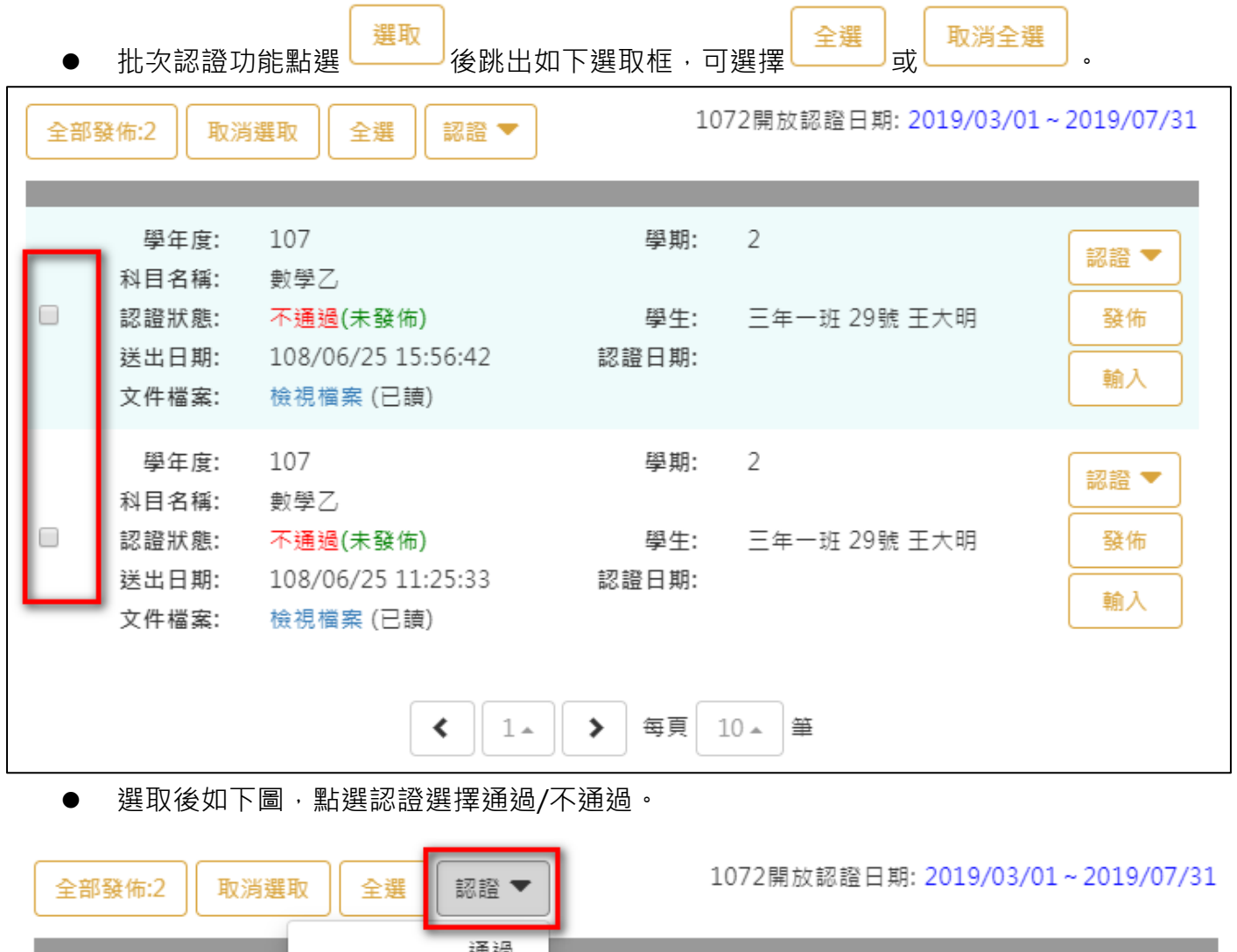

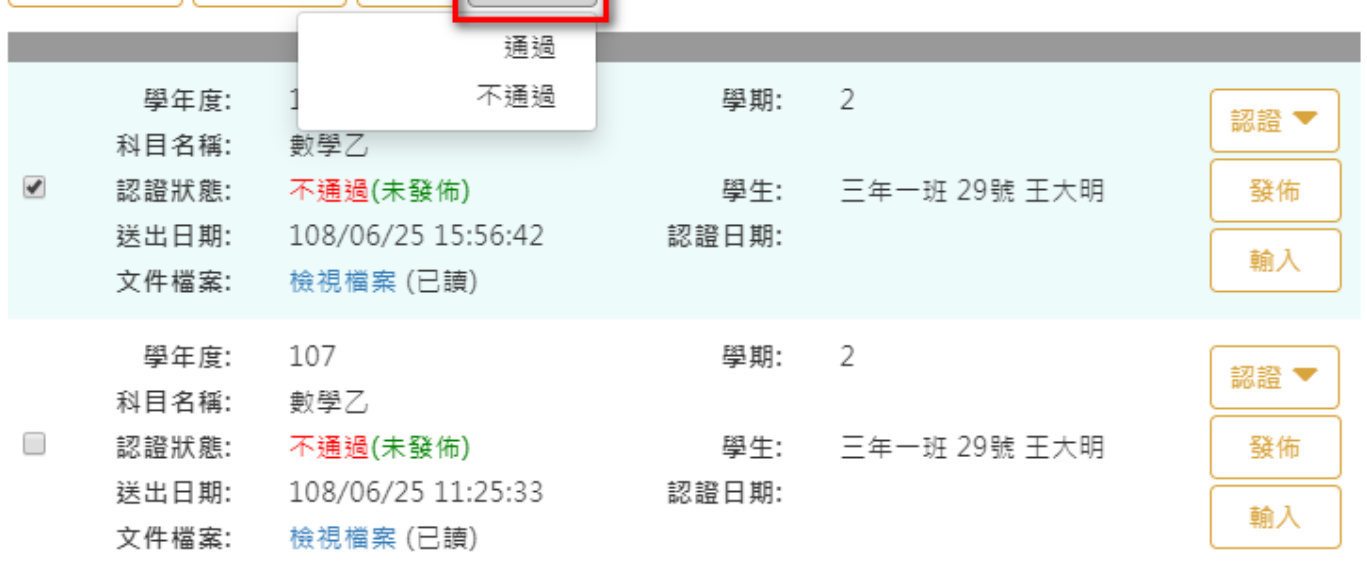

 $\blacktriangleleft$  $\,$  $1\, \texttt{m}$ 每頁 10▲ 筆

儲存。

⚫ 輸入不通過原因可以點選 後,如下圖。選擇預設原因或是自行輸入原因後按下

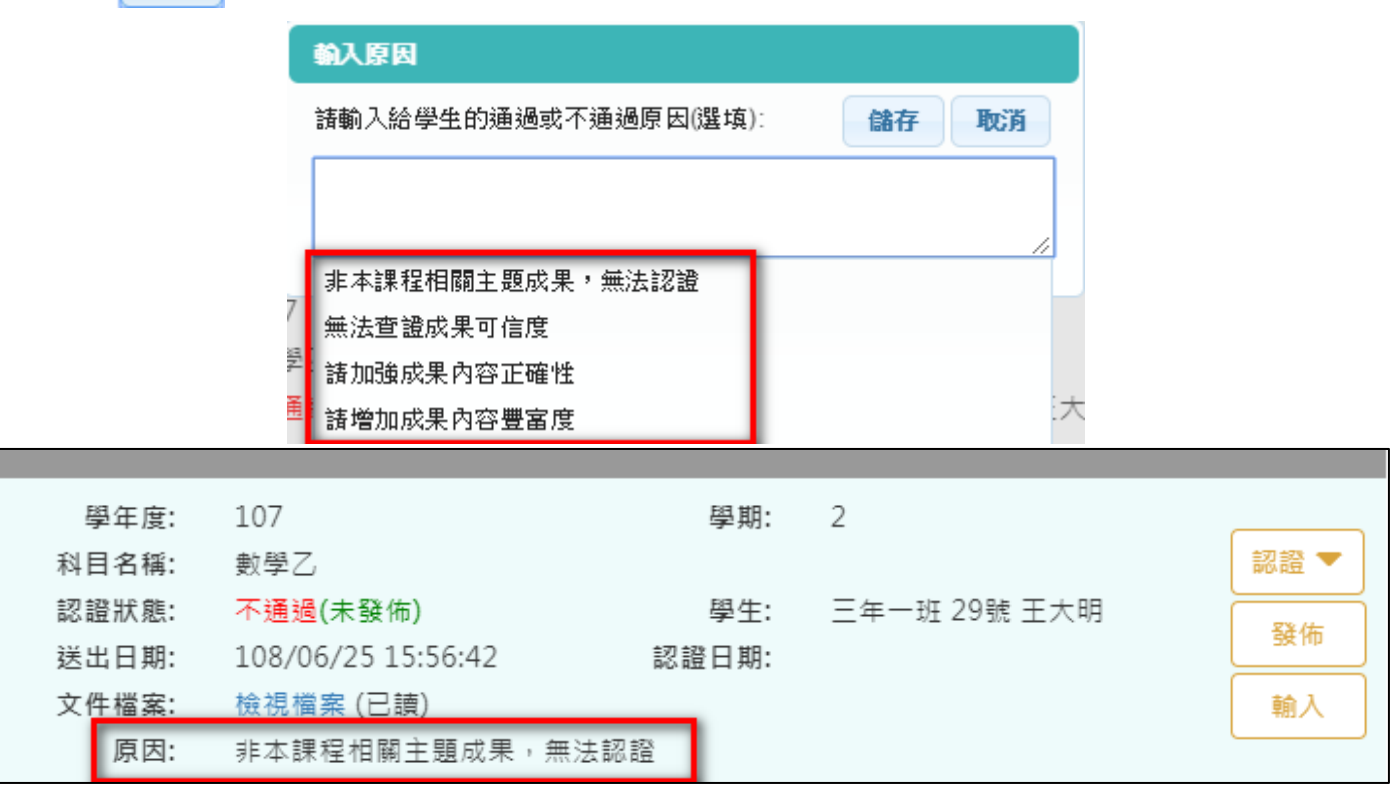

認證通過/不通過時此狀態為暫定,教師可隨時調整,點選 <sup>發佈</sup> 後不可修改認證狀態及

學生收到認證結果,可選擇單一【發佈】或是【全部發佈】。

- 認證後可以兩種方式發佈結果。
	- 方式一:單一發佈。
	- 方式二:批次全部發佈。

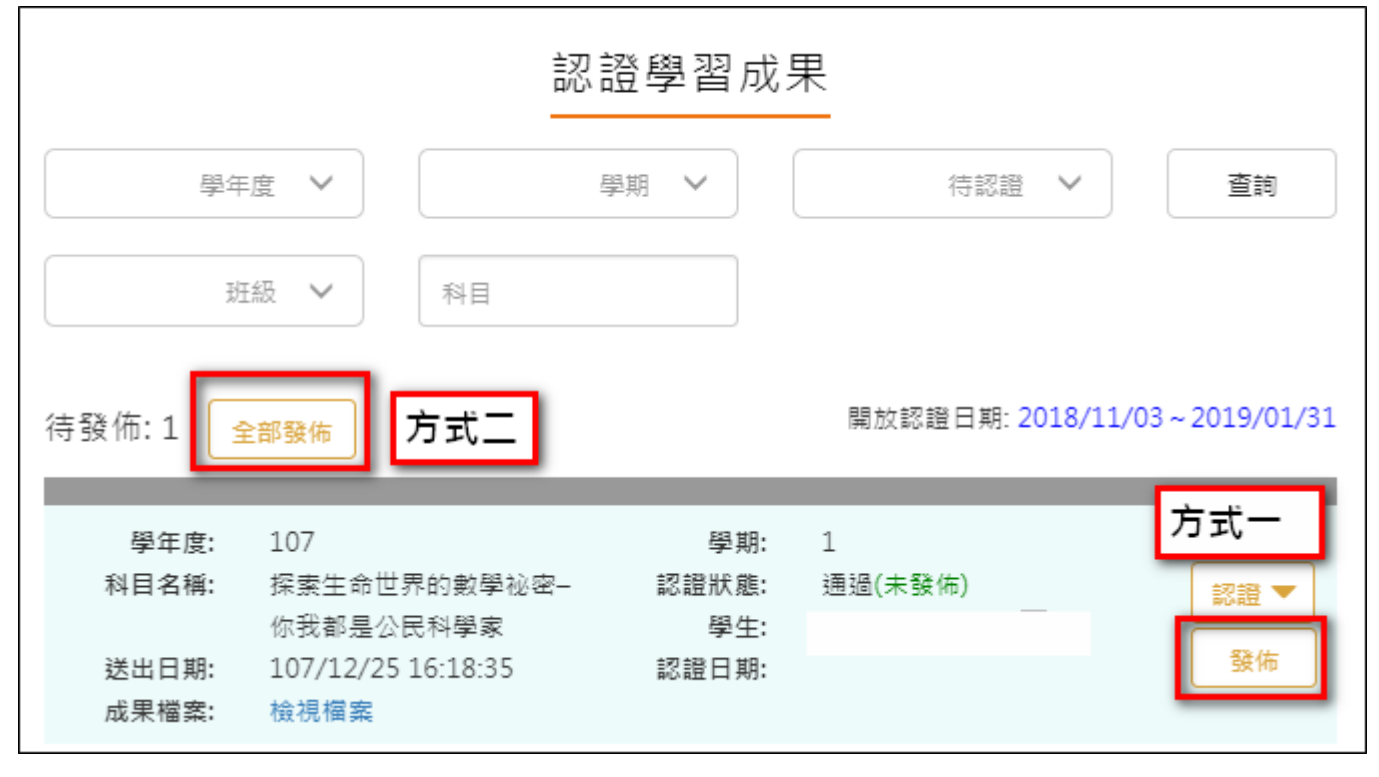

#### **認證學習成果**(**補件**)

<span id="page-13-0"></span>⚫ 此作業為學生送出補件的學習成果認證後,**教師認證須檢視檔案後(已讀)才能認證。**

#### 認證學習成果(補件)

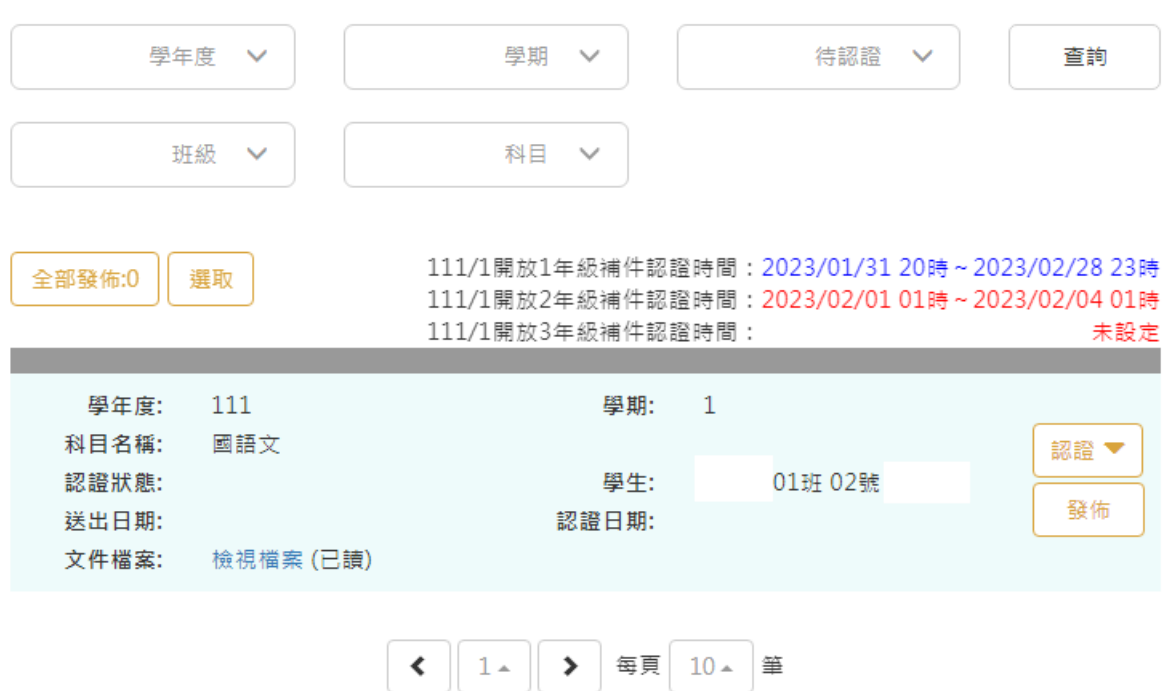

● 與一般的認證學習成果的認證、發佈操作方法相同,只是補件的成果,只有一次機會,並且 時間是與一般的認證時間分開的。

#### **認證學生自主學習計畫**

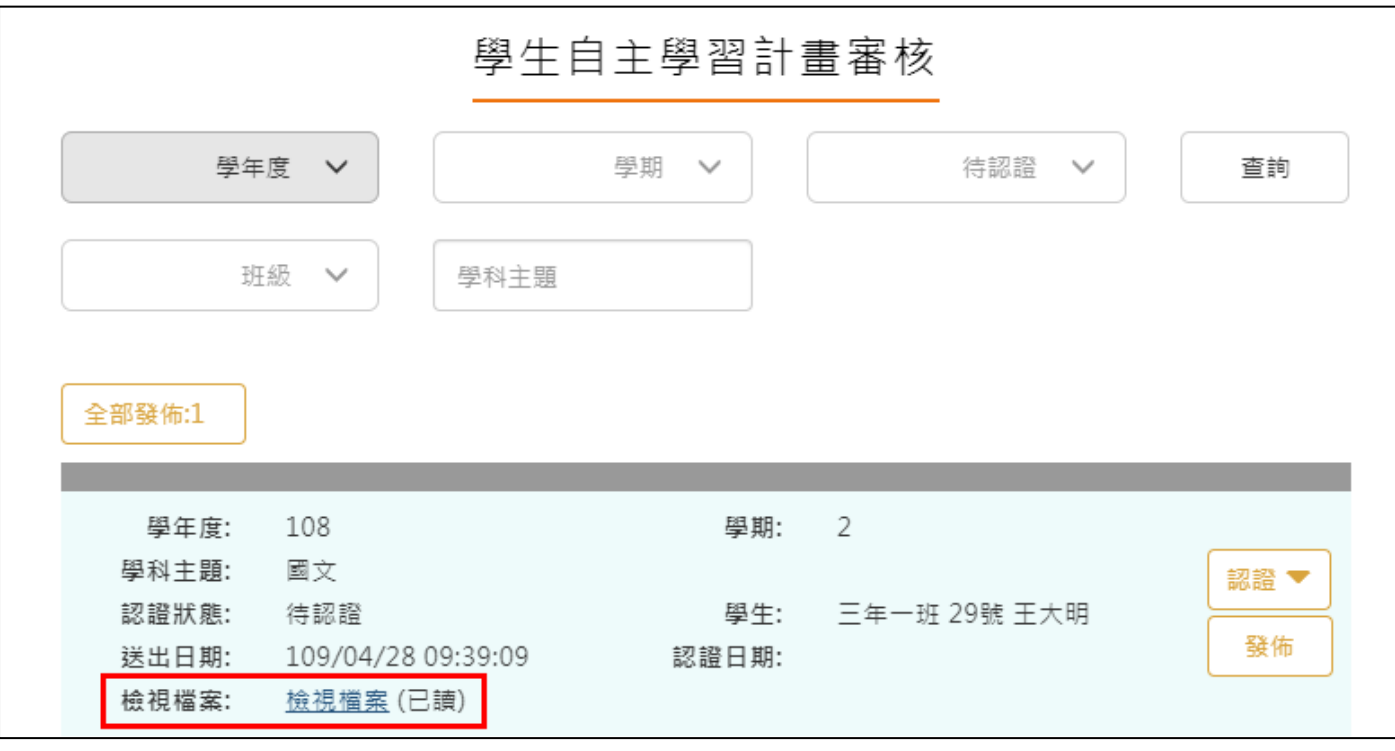

<span id="page-14-0"></span>⚫ 此作業為學生送出自主學習計畫認證後,**教師認證須檢視檔案後(已讀)才能認證。**

⚫ 認證通過/不通過時此狀態為暫定,教師可隨時調整,點選 後不可修改認證狀態及

學生收到認證結果,可選擇單一【發佈】或是【全部發佈】。

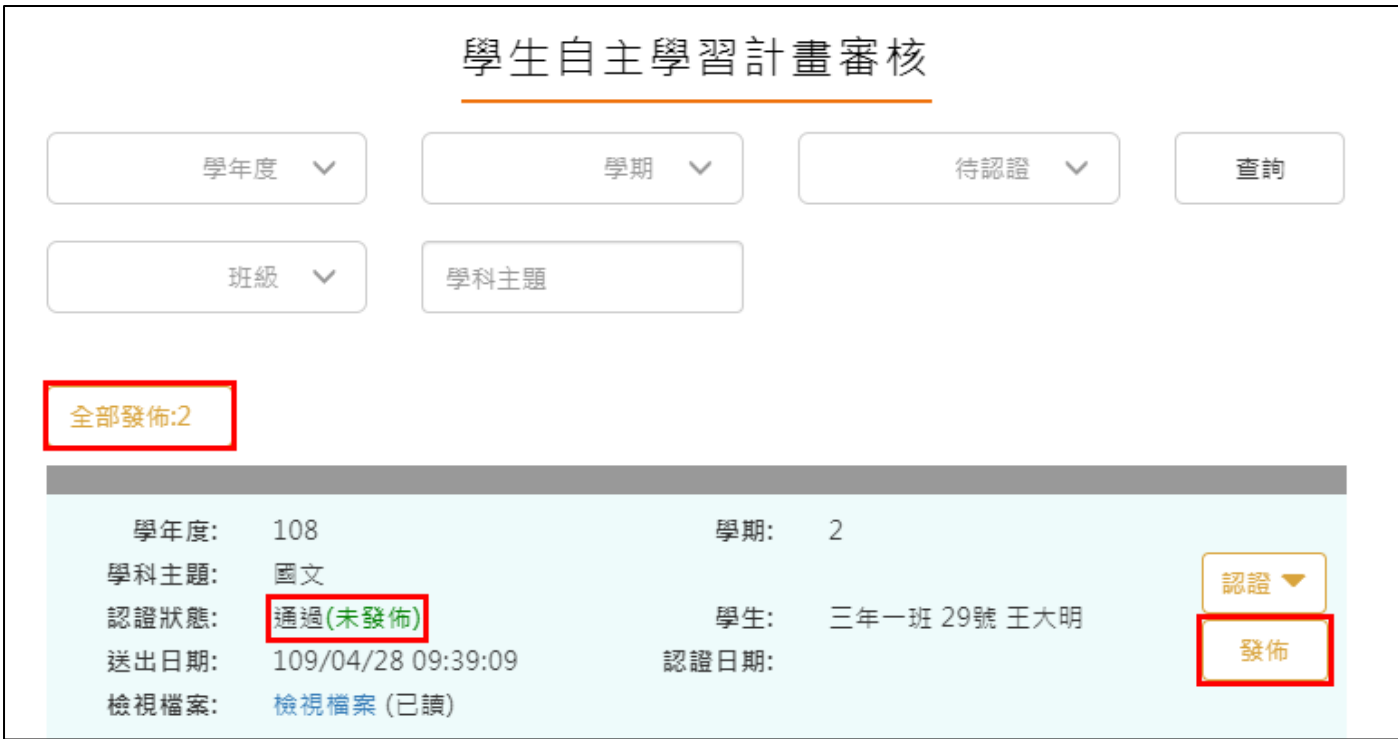

#### <span id="page-15-0"></span>**2.2 我的帳號**

在登入畫面後的右上角,點選自己的名字就可以開啟我的帳號。

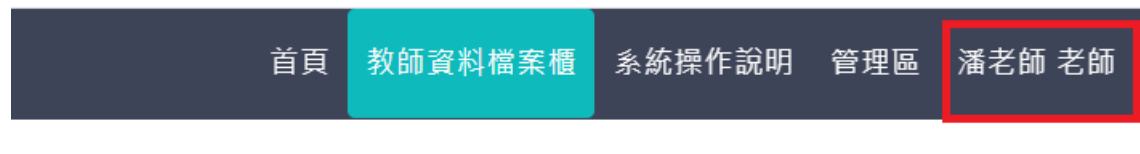

# 图歷程檔案系統

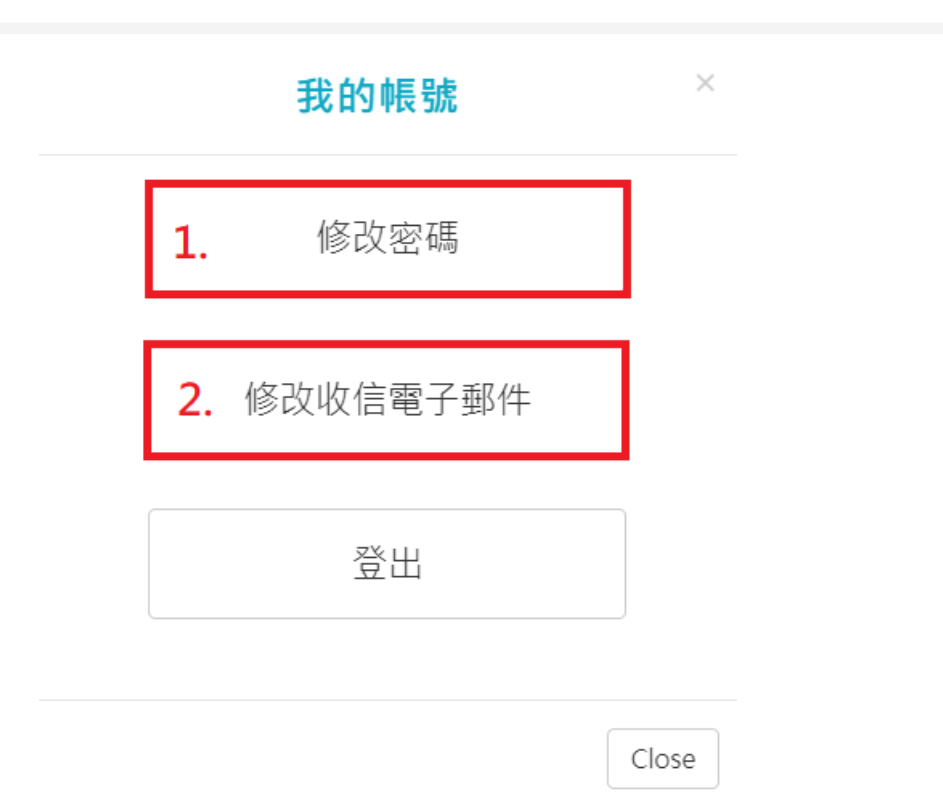

#### <span id="page-16-0"></span>2.2.1 修改密碼

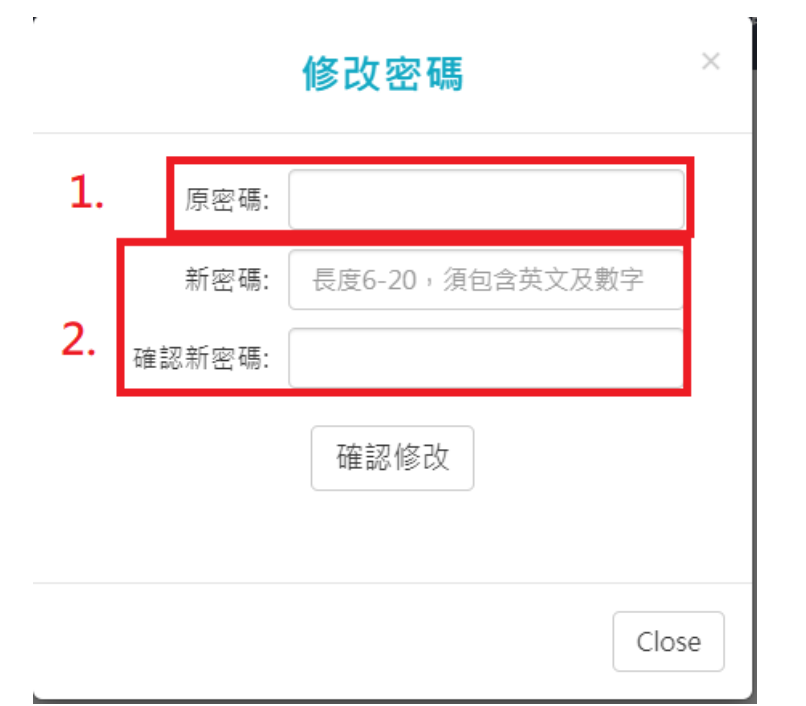

1. 先輸入原密碼

2. 打兩次新密碼,注意最少要6個字,要包含英文跟數字,按下確認修改後就完成了

#### <span id="page-17-0"></span>**修改電子信箱**

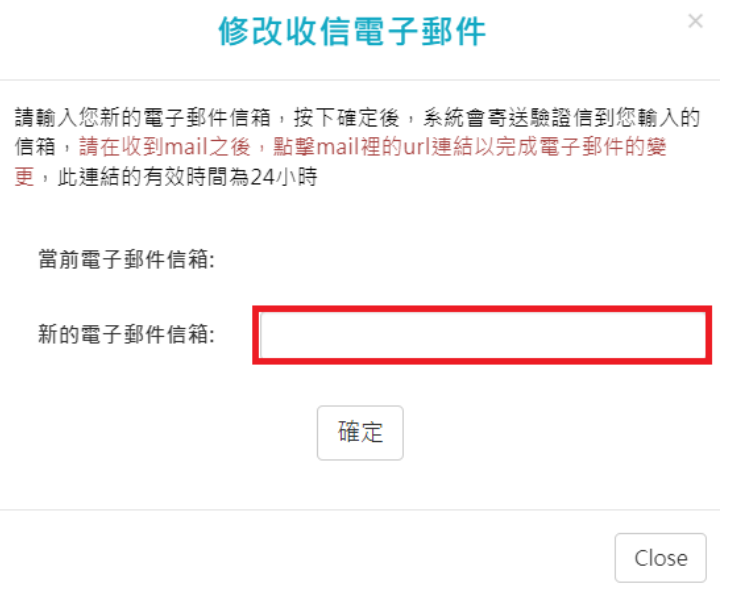

在輸入完電子信箱後,按下確定,會直接寄一封信到新的信箱內

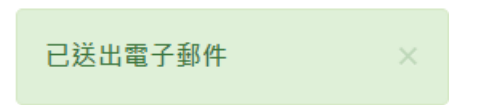

在信箱內會收到以下信件,若沒有收到就會是打錯信箱了

測試學校 您好:

您已於2022/03/24 14:59:58變更了學習歷程的電子郵件,請點擊<確認修改>,或是以瀏覽器開啟下方連結,以完成變更電子郵件的動作。 確認修改連結:https://epf.mlife.org.tw/confirmEmail.do?c30658632661ee421636b4e16a686960b6dd7c 如果您未曾變更過您的學習歷程電子郵件,請忽略這封mail

此郵件為系統自動寄發,請勿直接回覆

點進連結後就會看到以下圖片,至此就算完成修改了。(注意此修改只是修改個人簡歷內的

主要信箱,也是修改學生的收信信箱而已)

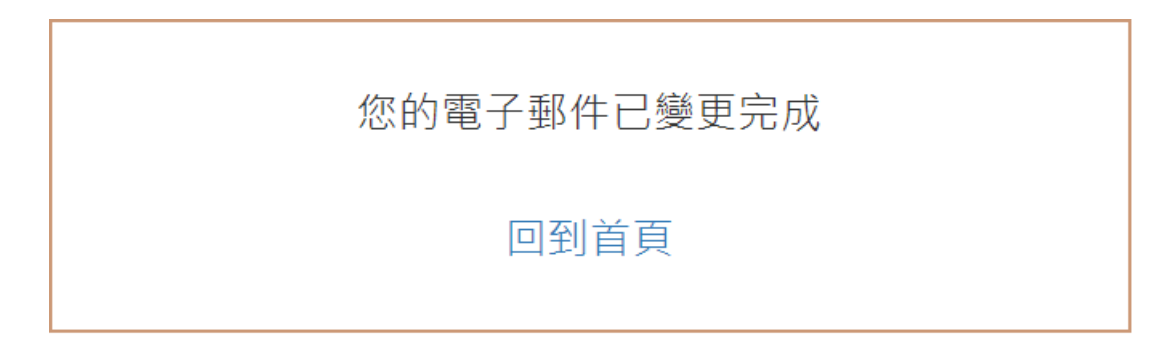